## Data Collection Step 1: PPS/MCI number

An MCI (Master Customer Index) number is required to track a client in PPS. The MCI number will be used for this grant as the client identifier for the GPRA. The MCI number stays with the client through their entire course of services. Using this number allows the State to track when a client moves between services or if they move between jurisdictions. It also links the baseline, follow-up, and discharge GPRAs for each client.

For GPRA reporting, an MCI number is pulled once from the PPS system.

What if our staff who are doing the GPRA do not have immediate access to the MCI number?

**Work with your staff who are doing the GPRA and your staff who have access to PPS. You may need to create a code-sheet that staff store in a secure place in accordance with HIPAA that allows them to link the MCI number and the client.** 

**In the case of new clients to the system, there will be lag time for creating and MCI number.** 

## General PPS Instructions

**FAQ**

If you are not familiar with PPS, **please read this training prior to entering any data into PPS:**

• General training for the PPS system (with screenshots) can be foun[d here](https://www.dhs.wisconsin.gov/pps/pps-mental-health-aoda-user-training.pdf) (https://www.dhs.wisconsin.gov/pps/pps-mental-health-aoda-user-training.pdf).

Other useful PPS trainings from DHS:

- 1. [General PPS Website](https://www.dhs.wisconsin.gov/pps/index.htm) [\(https://www.dhs.wisconsin.gov/pps/index.htm\)](https://www.dhs.wisconsin.gov/pps/index.htm)
- 2. [PPS Mental Health Module Handbook](https://www.dhs.wisconsin.gov/publications/p02182.pdf) (https://www.dhs.wisconsin.gov/publications/p02182.pdf)
- 3. [AODA Manual](https://www.dhs.wisconsin.gov/publications/p02218.pdf) [\(https://www.dhs.wisconsin.gov/publications/p02218.pdf\)](https://www.dhs.wisconsin.gov/publications/p02218.pdf)

## PPS Instructions – Finding the MCI Number

The steps below show how to find an MCI number through the online screens. If there are questions on how to pull an MCI number out of a batch XML extract, please reach out to **the Department of Health Services SOS Help Desk** Phone: 608-266-9198 Email: [dhssoshelp@dhs.wisconsin.gov](mailto:dhssoshelp@dhs.wisconsin.gov)

## **Step 1**: Log on to PPS

Select "Search" on the left-hand menu.

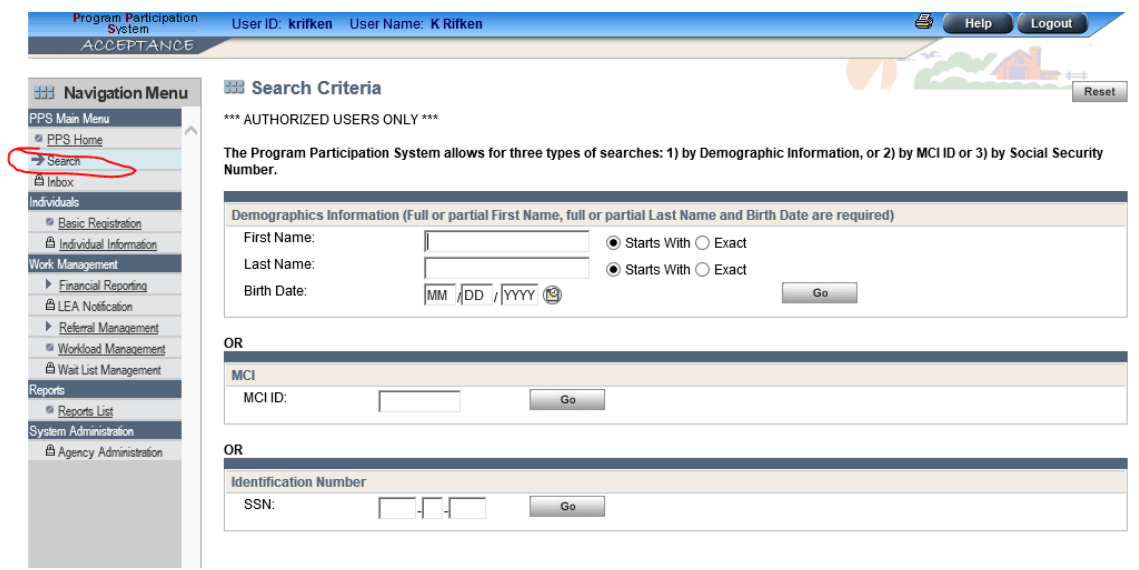

**Step 2**: Input your client's information into one of the three types of searches.

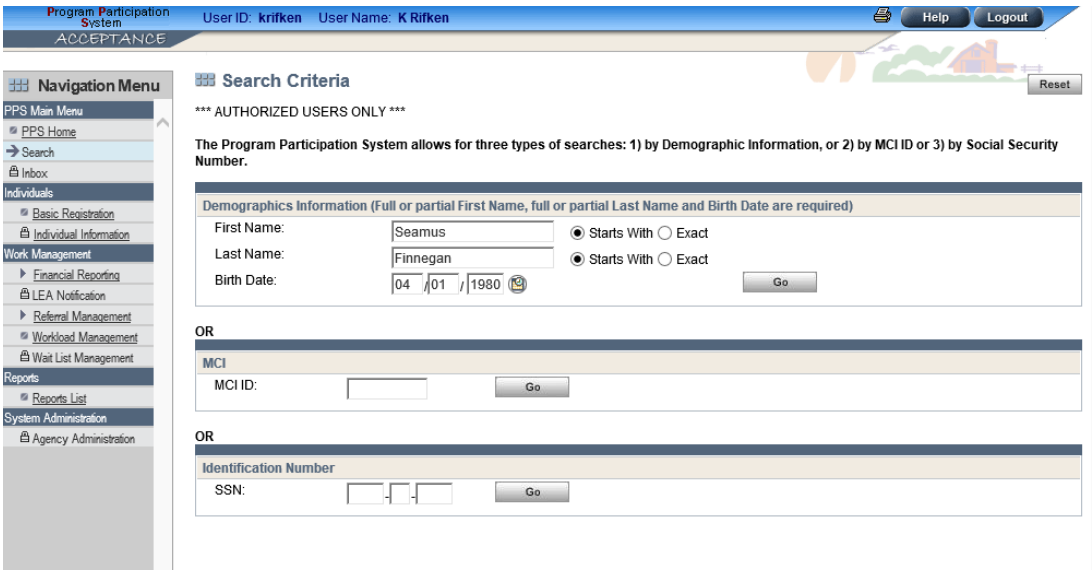

If your client has been registered before, you will see a window like what is below. There are two ways to find the MCI number:

1. If in the individual is on Medicaid. You can select the "This individual is currently on Medicaid". This will prompt the system to show the MCI number to the right.

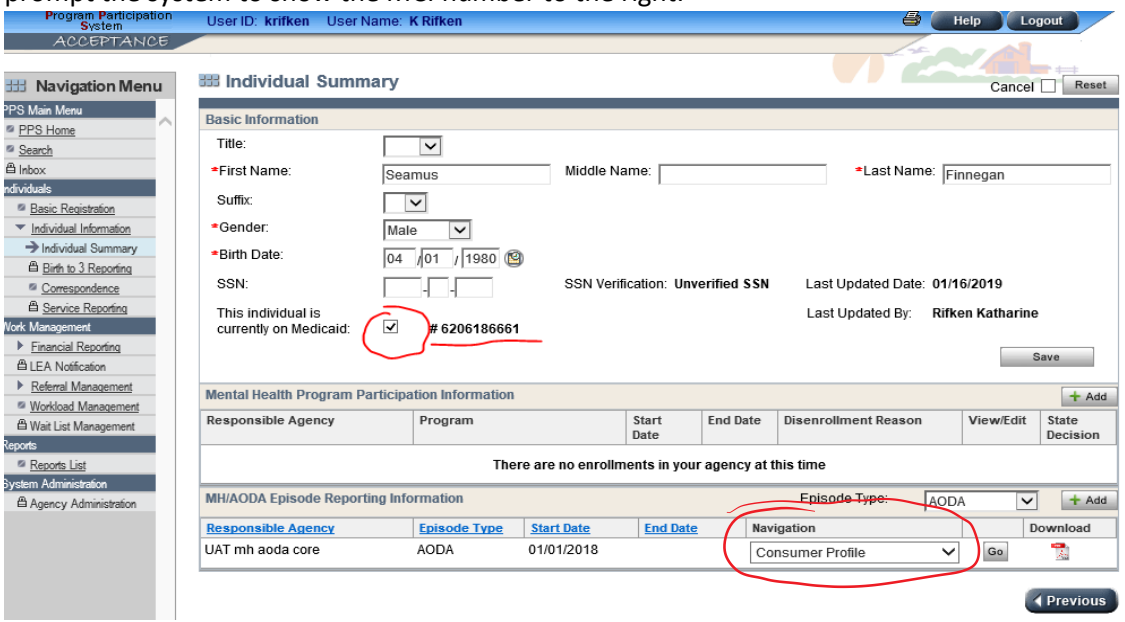

2. Opening an episode. If there is an episode present, you can select "Consumer Profile" as seen circled above. You will be taken to the episode screen. At the top of the page you will see the MCI number. If there is no episode present, you can create an episode. The same MCI number will appear at the top of the page. The "cancel" box and "return" button can then be selected to go back to the previous screen.

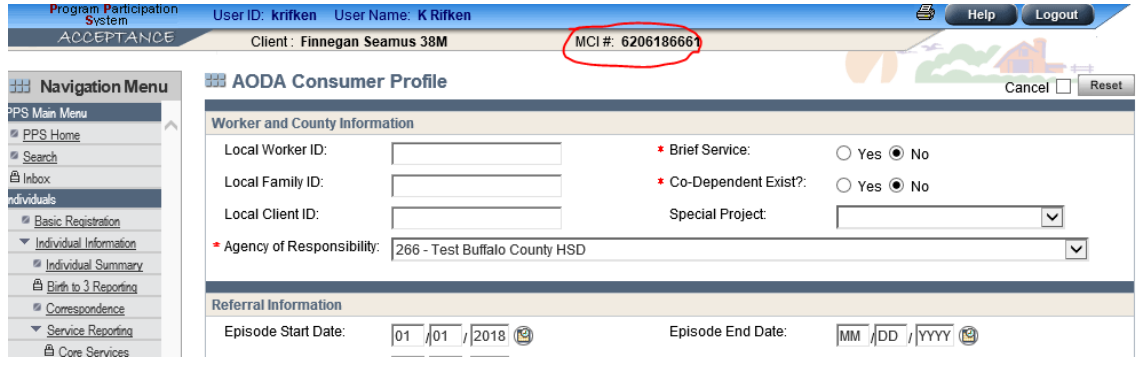

**Step 3**: Register a Client (if needed).

If your client has not been registered before, you will see in your search results that "No individual found in PPS". To register a client, select "Basic Registration" from the left-hand menu. You can input your client's information. Once you register a client, you can follow the steps above for finding the MCI number. Further information on registering a client can be found in the [PPS online training](https://www.dhs.wisconsin.gov/pps/pps-mental-health-aoda-user-training.pdf) (https://www.dhs.wisconsin.gov/pps/pps-mental-health-aodauser-training.pdf).

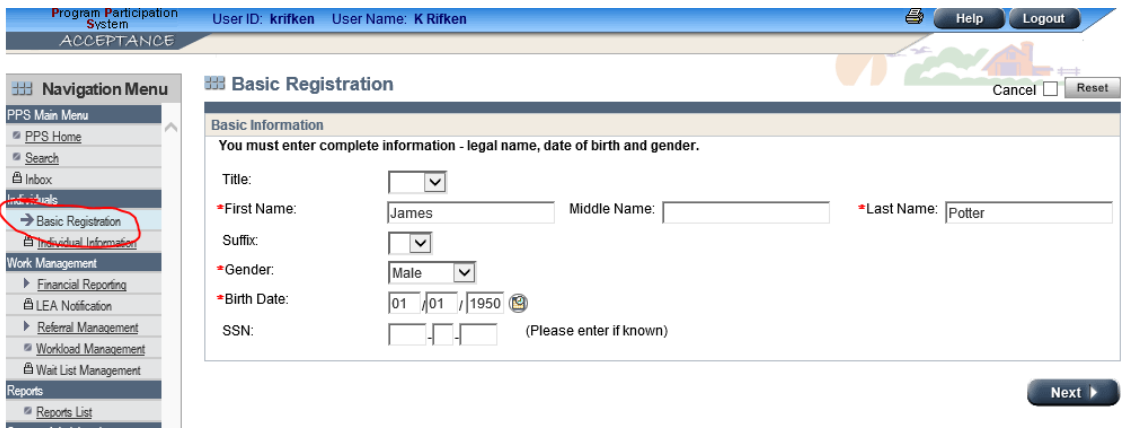

**Step 4:** Input MCI number into the baseline GPRA.

**Always double-check to make sure the MCI number is recorded in the GPRA correctly.** This step is critical as the MCI number is used throughout the entire data collection and monitoring process.

Questions related to PPS and or the MCI number? Reach out to [the](mailto:the) **Department of Health Services SOS Help Desk:**  Phone: 608-266-9198 Email: [dhssoshelp@dhs.wisconsin.gov.](mailto:dhssoshelp@dhs.wisconsin.gov)